# Latitude 5175/5179

User's Guide

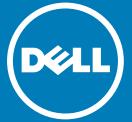

Regulatory Model: T04E Regulatory Type: T04E001

#### Notes, cautions, and warnings

- NOTE: A NOTE indicates important information that helps you make better use of your tablet.
- CAUTION: A CAUTION indicates either potential damage to hardware or loss of data and tells you how to avoid the problem.
- **WARNING:** A WARNING indicates a potential for property damage, personal injury, or death.

**Copyright © 2015 Dell Inc. All rights reserved.** This product is protected by U.S. and international copyright and intellectual property laws. Dell<sup>M</sup> and the Dell logo are trademarks of Dell Inc. in the United States and/or other jurisdictions. All other marks and names mentioned herein may be trademarks of their respective companies.

Updated - 2015 - 11

# Contents

| 1 Tablet features                          | 6  |
|--------------------------------------------|----|
| 2 Setting up your tablet                   | 10 |
| Charging your tablet                       |    |
| Turning on your tablet                     |    |
| Inserting the micro-SIM card               |    |
| Removing the micro-SIM card                |    |
| Inserting the microSD card                 |    |
| Removing the microSD card                  |    |
| Using the headset                          |    |
|                                            | 15 |
| 3 Using your tablet                        | 16 |
| Turning off your tablet                    | 16 |
| Using the power button on the Start screen | 16 |
| Using the Charms menu                      | 16 |
| Using the power button                     | 17 |
| Turning off the screen                     | 17 |
| Using the Charms menu                      | 17 |
| Using the power button                     | 17 |
| Start screen                               | 17 |
| Wi-Fi                                      | 18 |
| Turning Wi-Fi on or off                    | 18 |
| Connecting to a network                    | 18 |
| Mobile broadband settings                  | 18 |
| Turning mobile broadband on or off         | 18 |
| Connecting to a network                    | 18 |
| Bluetooth                                  | 19 |
| Turning Bluetooth on or off                | 19 |
| Pairing with Bluetooth-enabled devices     | 19 |
| Screen orientation                         | 19 |
| Locking/unlocking the screen orientation   |    |

| Adjusting the screen brightness |    |
|---------------------------------|----|
| Auto adjust                     | 20 |
| Synchronizing your tablet       |    |
| Restoring your operating system |    |
| Refreshing your tablet          |    |
| Resetting your tablet           | 22 |
| Gestures                        | 22 |
| 4 Keyboards and Pens            | 25 |
| Latitude 11 Slim Keyboard       | 25 |
| Connecting your tablet          | 25 |
| Disconnecting your tablet       |    |
| Tilt                            |    |
| Dell Active Pen holder          | 28 |
| Latitude 11 Keyboard            | 29 |
| Features                        |    |
| Connecting your tablet          | 30 |
| Disconnecting your tablet       | 32 |
| Charging the keyboard           |    |
| Using the mini Active Pen       | 34 |
| Charging the mini Active Pen    |    |
| 5 Entering BIOS setup program   |    |
| With keyboard                   | 37 |
| Without keyboard                | 37 |
| 6 Specifications                |    |
| 7 Troubleshooting               | 42 |
| Battery                         | 42 |
| Network                         |    |
| Touchscreen                     |    |
| Tablet                          | 44 |
| Pen                             | 45 |

| 8 Getting help      | 46 |
|---------------------|----|
| Self-help resources | 46 |
|                     | -  |
| 9 Contacting Dell   | 47 |
| •                   |    |

10 Locating your Service Tag and Express Service Code......48

# 1

# **Tablet features**

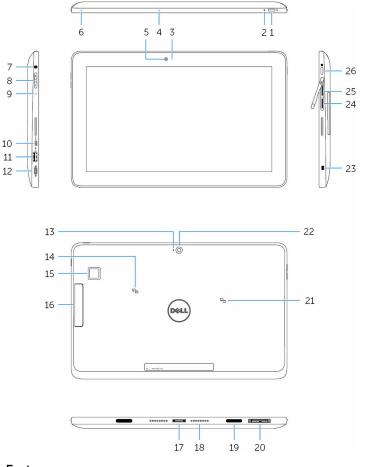

#### Feature

1. Power button

- Press and hold for 2 seconds to turn on the tablet if it is turned off.
- Press to turn on if it is in a sleep state.

|    |                                       | Press                             | to turn off the screen.                                                                                                    |
|----|---------------------------------------|-----------------------------------|----------------------------------------------------------------------------------------------------|
|    |                                       | Win                               | TE: Press the Power button and dows button together to access the<br>logout menu.                                                                                                    |
|    |                                       | ena<br>ena<br>prog<br>Ena<br>info | <b>TE:</b> The tablet can be configured to<br>ble beep sound during start up. To<br>ble this feature, enter the BIOS setup<br>gram, and under <b>Post Behavior</b> select<br><b>ble Sign of Life Indication</b> . For more<br>brmation, see<br>ering BIOS setup program. |
| 2. | Power and battery-charge status light | Solid<br>white                    | Power adapter is connected and the tablet is charging.                                                                                                    |
|    |                                       | Amber                             | Tablet is running on battery and the battery has less than 10% charge.                                                                                                    |
|    |                                       |                                   | () NOTE: If you try turning on the tablet when the battery charge is critically low, the status light blinks amber in sequence of three on/off cycles indicating that the tablet cannot be turned on with this charge level.                                             |
|    |                                       | Off                               | <ul> <li>Power adapter is connected and the battery is fully charged.</li> </ul>                                                                                                    |
|    |                                       |                                   | <ul> <li>Tablet is running on battery and<br/>the battery has more than 5%<br/>charge.</li> </ul>                                                                                                    |
|    |                                       |                                   | • Tablet is in standby or turned off.                                                                                                    |
| 3. | Camera-status light                   | Turns on                          | when the camera is in use.                                                                                                    |
| 4. | Microphone                            | Provides calls, and               | sound input for audio recording, voice<br>d so on.                                                                                                    |
| 5. | Front camera                          | Allows yo<br>record vi            | ou to video chat, capture photos, and<br>deos.                                                                                                    |
| 6. | Microphone                            | Provides calls, and               | sound input for audio recording, voice<br>d so on.                                                                                                    |

#### Feature

| 7.  | Headset port                               | Connect a headphone, a microphone, or a headphone and microphone combo (headset).                                                                                      |  |
|-----|--------------------------------------------|----------------------------------------------------------------------------------------------------|--|
| 8.  | Volume-control buttons (2)                 | Press to increase or decrease the volume.                                                                                                    |  |
| 9.  | Microphone                                 | Provides sound input for audio recording, voice calls, and so on.                                                                                                    |  |
| 10. | Micro-HDMI port                            | Connect a TV or another HDMI-in enabled device.<br>Provides video and audio output.                                                                                    |  |
| 11. | USB 3.0 port                               | Connect peripherals such as storage devices, printers, and so on.                                                                                                    |  |
| 12. | USB 3.0 and power-<br>adapter port (USB-C) | Connect a power adapter to provide power to<br>your tablet and charge the battery. Connect<br>peripherals such as storage devices, printers,<br>displays and so on.    |  |
|     |                                            | () NOTE: Appropriate converters (sold separately) are required to connect standard USB, HDMI and DisplayPort devices.                                                  |  |
| 13. | Microphone                                 | Provides sound input for audio recording, voice calls, and so on.                                                                                                    |  |
| 14. | NFC-sensor area                            | Allows NFC-enabled devices to communicate with your tablet.                                                                                                    |  |
|     |                                            | <ul> <li>Latitude 5175 - optional</li> <li>Latitude 5179 - shipped with the system</li> </ul>                                                                          |  |
| 15. | Fingerprint reader<br>(Latitude 5179 only) | Press your finger on the fingerprint reader to log<br>in to your tablet. The fingerprint reader allows<br>your tablet to recognize your fingerprints as a<br>passcode. |  |
|     |                                            | () NOTE: You must configure the fingerprint reader to register your finger print and enable access.                                                                    |  |
| 16. | Smart-card reader<br>(Latitude 5179 only)  | Insert your smart card into the reader to log in to your tablet. The smart-card reader is used for user authentication.                                                |  |
| 17. | Docking connector                          | Allows docking to the docking station.                                                                                                    |  |

#### Feature

| 18. | Docking pins                            | Allows docking to the keyboard dock.                                                                                  |
|-----|-----------------------------------------|----------------------------------------------------------------------------------------------------|
| 19. | Docking slots (2)                       | Allows docking to the keyboard dock.                                                                                  |
| 20. | Service Tag label                       | Provides the Service Tag and Express Service<br>Code needed for contacting Dell.                                      |
| 21. | NFC-sensor area (Latitude<br>5179 only) | Allows NFC-enabled devices to communicate with your tablet.                                                           |
| 22. | Rear camera                             | Allows you to video chat, capture photos, and record videos.                                                          |
| 23. | Security-cable slot                     | Connects a security cable to prevent unauthorized movement of your tablet.                                            |
| 24. | Micro-SIM card slot                     | Insert a micro-SIM card to connect to a mobile broadband network.                                                     |
| 25. | MicroSD-card slot                       | Insert a microSD card to expand the storage capacity. Your tablet supports a microSD card with capacity up to 128 GB. |
| 26. | Windows button                          | <ul> <li>Press to open the Windows Start menu or the<br/>Start screen.</li> </ul>                                     |
|     |                                         | <ul> <li>Press for quick access to the most recently<br/>used app or most recently used screen.</li> </ul>            |
|     |                                         |                                                                                                    |

• Press Windows + Power button to enable Ctrl +Alt+Del function.

# Setting up your tablet

WARNING: Before you begin any of the procedures in this section, read the safety information that shipped with your tablet. For additional best practices information, go to www.dell.com/regulatory\_compliance.

Topics:

- Charging your tablet
- Turning on your tablet
- Inserting the micro-SIM card
- Removing the micro-SIM card
- Inserting the microSD card
- Removing the microSD card
- Using the headset

## Charging your tablet

- CAUTION: Charge the battery in an ambient temperature of  $0^{\circ}$ C to  $35^{\circ}$ C ( $32^{\circ}$ F to  $95^{\circ}$ F).
- CAUTION: Use only the supplied power adapter to charge your tablet. Using unauthorized power adapters or cables may severely damage your tablet.
- () NOTE: The battery may not be fully charged when you unpack your tablet.
- 1 Connect the power cable into the power adapter.
- 2 Connect the power adapter to the power-adapter port on the tablet.
- 3 Connect the power adapter to an electrical outlet and charge the tablet until the battery is fully charged.

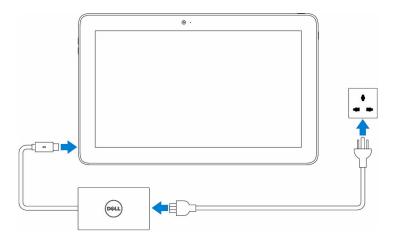

In NOTE: A fully discharged battery takes up to 3 hours to fully charge when your tablet is not in use.

## Turning on your tablet

When you turn on the tablet for the first time, you must finish Windows setup to start using your tablet. For more information, see the Quick Start Guide that shipped with your tablet.

- 1 Press and hold the power button for 2 seconds to turn on your tablet. The lock screen is displayed.
- 2 Swipe up from the bottom of the display to switch to the login screen.
- 3 Enter password to log in to Windows.
  - NOTE: If the login screen is not enabled, the Start screen is displayed after the lock screen.

The tablet is ready for use when the Windows Start screen is displayed.

# Inserting the micro-SIM card

1 Open the slot cover and locate the micro-SIM card slot.

 $\triangle$  CAUTION: Ensure that the micro-SIM card is aligned as shown in the image.

- 2 Insert the micro-SIM card into the card slot until it locks into place.
- 3 Close the slot cover.

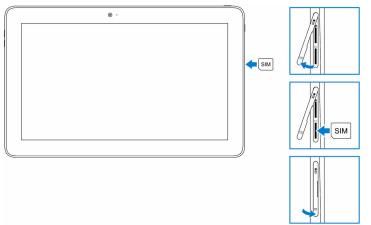

## Removing the micro-SIM card

CAUTION: Removing the micro-SIM card while it is in use may cause data loss or result in application errors.

- 1 Open the slot cover.
- 2 Press the micro-SIM card inward and release it. The micro-SIM card pops out.
- 3 Slide the micro-SIM card out of the slot.
- 4 Close the slot cover.

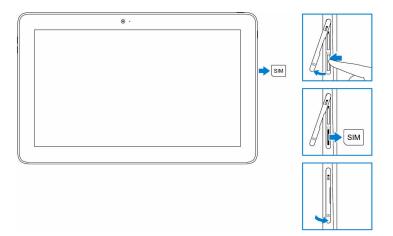

## Inserting the microSD card

1 Open the slot cover and locate the microSD card slot.

 $\triangle$  CAUTION: Ensure that the microSD card is aligned as shown in the image.

- 2 Insert the microSD card into the card slot until it locks into place.
- 3 Close the slot cover.

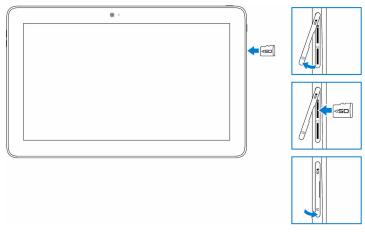

# Removing the microSD card

- CAUTION: Removing the microSD card while it is in use may cause data loss or result in application errors.
- 1 In the notification area at the bottom-right corner of the Windows desktop, tap (Safely Remove Hardware and Eject Media).
  - NOTE: If you do not see Safely Remove Hardware and Eject Media , tap Show hidden icons to display all icons in the notification area.
- 2 Tap **Eject SD Memory Card.** A message is displayed confirming that the microSD card can be safely removed.
  - In NOTE: If a warning message is displayed stating the microSD card cannot be removed, ensure all data transfers involving the microSD card are complete.
- 3 Open the slot cover.
- 4 Press the microSD card inward and release it. The microSD card pops out.
- 5 Slide the microSD card out of the slot.
- 6 Close the slot cover.

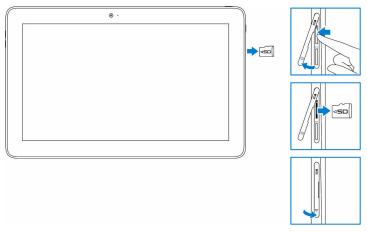

# Using the headset

# WARNING: Listening to loud music for an extended period of time can lead to hearing loss.

Connect a headset, headphones, microphone, or other audio equipment to the headset port of your tablet.

- 1 Connect headset to the headset port on the tablet.
- 2 Wear the headset and adjust the volume to a comfortable level. Adjust the microphone to an optimal level when using voice-enabled applications.
  - NOTE: When you connect an audio device to the headset port, the integrated speaker on your tablet is muted automatically.
  - CAUTION: To prevent damaging your headset when disconnecting it from the tablet, pull the connector and not the cable.

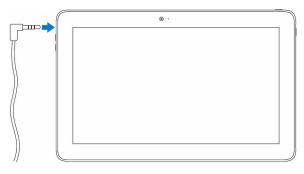

# Using your tablet

() NOTE: For detailed information on using Windows, see Getting help.

#### Topics:

- Turning off your tablet
- Turning off the screen
- Start screen
- Wi-Fi
- Mobile broadband settings
- Bluetooth
- Screen orientation
- Adjusting the screen brightness
- Synchronizing your tablet
- Restoring your operating system
- Gestures

## Turning off your tablet

#### Using the power button on the Start screen

On the top-right corner of the Start screen, tap the power button  $\bullet \to \mathsf{Shut} \mathsf{ down}$  .

#### Using the Charms menu

- 1 Swipe-in from the right edge of the display to access the Charms menu.
- 2 In the Charms menu, tap Settings  $\clubsuit \rightarrow \text{Power} \ \rup \rightarrow \text{Shut down to turn off}$  the tablet.

### Using the power button

- 1 Press and hold the power button for at least 4 seconds.
- 2 Swipe down the shut-down confirmation screen to turn off the tablet.

## Turning off the screen

## Using the Charms menu

- 1 Swipe-in from the right edge of the display to access the Charms menu.
- 2 Tap Settings  $\clubsuit \rightarrow$  Power  $\textcircled{} \rightarrow$  Sleep to turn off the screen.
  - (i) NOTE: If your tablet is in a standby state, press the power button or Windows button to turn on the screen.

#### Using the power button

Press the power button to turn off the screen.

## Start screen

The Start screen displays tiles that act as shortcuts to installed apps.

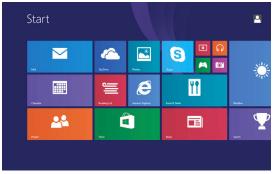

Tiles on your Start screen change and update in real time to show news and sports updates, weather updates, social-networking feeds, and so on.

You can customize the Start screen by pinning your favorite apps as tiles, setting your favorite picture as a wallpaper, and so on.

## Wi-Fi

#### Turning Wi-Fi on or off

- 1 Swipe in from the right edge of the display to access the Charms menu.
- 2 Tap Settings  $\clubsuit \rightarrow$  wireless network icon **\*ii**.
- 3 Swipe the Wi-Fi slider to the right or left to turn Wi-Fi on or off.

#### Connecting to a network

- 1 Swipe in from the right edge of the display to access the Charms menu.
- 2 Tap Settings  $2 \rightarrow$  wireless network icon 3.
- 3 Select an available network from the list and tap **Connect**.
  - NOTE: If connecting to a secured network, enter the security key when prompted.

# Mobile broadband settings

### Turning mobile broadband on or off

- 1 Swipe-in from the right edge of the display to access the Charms menu.
- 2 Tap Settings  $\clubsuit \rightarrow$  Change PC settings  $\rightarrow$  Networks.
- 3 Under **Networks**, swipe the **Mobile broadband** slider right or left to turn mobile broadband on or off.

### Connecting to a network

- 1 Swipe in from the right edge of the display to access the Charms menu.
- 2 In the notifications area, tap the network icon **\***.
- 3 Tap an available network from the list and tap **Connect**.

# Bluetooth

#### Turning Bluetooth on or off

- 1 Swipe-in from the right edge of the display to access the Charms menu.
- 2 Tap Settings  $\clubsuit \rightarrow$  Change PC settings  $\rightarrow$  PC and devices  $\rightarrow$  Bluetooth.
- 3 Swipe the Bluetooth slider to the right or left to turn off or on Bluetooth.

### Pairing with Bluetooth-enabled devices

- () NOTE: Bluetooth connection between your tablet and Apple devices are not supported.
- 1 Swipe-in from the right edge of the display to access the Charms menu.
- 2 Tap Settings  $\clubsuit \rightarrow$  Change PC settings  $\rightarrow$  PC and devices  $\rightarrow$  Bluetooth.
- 3 Ensure that Bluetooth is turned on.
- 4 From the list of devices, tap the device you want to pair with, and tap Pair.
  - **NOTE:** It may take a few seconds for the device to be displayed in the list. If the device is not displayed, ensure that it is in pairing mode and within Bluetooth range.
- 5 If needed, verify that the Bluetooth passcode that is displayed on the tablet and the Bluetooth-enabled device are the same.
- 6 Confirm the pairing process on the tablet and device.
  - In NOTE: After a device is successfully paired with the tablet, it automatically connects with the tablet when Bluetooth is enabled on both tablet and device and they are in Bluetooth range.

## Screen orientation

For optimal viewing experience, the screen orientation changes automatically to portrait or landscape depending on how you hold the tablet. You can disable automatic screen rotation and lock the screen in portrait or landscape mode.

() NOTE: Some apps may not support automatic screen rotation and are designed to work only in one orientation.

## Locking/unlocking the screen orientation

- 1 Change the screen to the desired orientation.
- 2 Swipe in from the right edge of the display to access the Charms menu.
- 3 Tap Settings  $\clubsuit \rightarrow$  Screen.
- 4 Tap  $\Box_{J}$  to lock the screen orientation, or tap  $\Box_{I}$  to unlock the screen orientation.

# Adjusting the screen brightness

- 1 Swipe-in from the right edge of the display to access the Charms menu.
- 2 Tap Settings  $\clubsuit \rightarrow$  Screen .
- 3 Move the slider up or down to adjust the screen brightness.

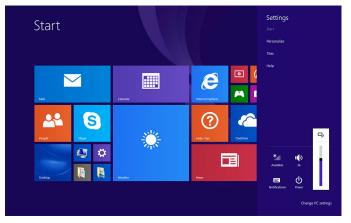

#### Auto adjust

To enable or disable automatic screen brightness adjustment:

- 1 Swipe-in from the right edge of the display to access the Charms menu.
- 2 Tap Settings  $\clubsuit \rightarrow$  Change PC Settings  $\rightarrow$  PC and devices $\rightarrow$  Power and sleep.
- 3 Use the **Adjust my screen brightness automatically** slider to enable or disable automatic-brightness adjustment.

# Synchronizing your tablet

When you use your Microsoft account to sign in to Windows 8.1 devices, the settings such as browser history, Windows and app settings, Start screen, and personal files are automatically synchronized.

() NOTE: To synchronize, the devices must be connected to the internet. If you are using a local account, switch to a Microsoft account to enable synchronization.

Tap Settings  $\clubsuit \to$  Change PC settings  $\to$  Accounts  $\to$  Connect to a Microsoft account.

To customize the synchronizing settings:

- 1 Swipe-in from the right edge of the display to access the Charms menu.
- 2 Tap Settings  $\clubsuit \rightarrow$  Change PC settings  $\rightarrow$  OneDrive  $\rightarrow$  Sync settings.

## Restoring your operating system

△ CAUTION: Restoring the operating system deletes all data on the hard drive and removes any programs or drivers installed after you received your tablet. If possible, back up the data before using this option.

This option restores the operating system on your tablet to the operating state it was in when you purchased the tablet. Use this option only if it is not responding, behaving unexpectedly, or has other software-related issues.

#### **Refreshing your tablet**

# CAUTION: It is recommended that you back up your data before refreshing your tablet.

Refreshing your tablet restores Windows to original factory settings without deleting any of your personal files, apps installed from Windows Store, or personalization

settings. Tap Settings  $\rightarrow$  Change PC settings  $\rightarrow$  Update and recovery  $\rightarrow$  Recovery.

- 1 Swipe in from the right edge of the display to access the Charms.
- 2 Under Refresh your PC without affecting your files, tap Get started .
- 3 Read the warning and tap Next.

**NOTE:** Apps installed from the Windows Store are automatically reinstalled after the refresh is complete. Apps installed from sources other than the Windows Store are removed and have to be manually installed.

### Resetting your tablet

#### △ CAUTION: Back up all the required data before you proceed.

Resetting your tablet erases all data from your tablet, including your account configuration, apps, music, pictures, and files, and returns Windows to original factory settings.

- 1 Swipe-in from the right edge of the display to access the Charms menu.
- 2 Tap Settings  $\clubsuit \rightarrow$  Change PC settings  $\rightarrow$  Update and recovery  $\rightarrow$  Recovery.
- 3 Under Remove everything and reinstall Windows, tap Get started.
- 4 Read the warning and tap Next.

## Gestures

| Gestures                                                               | Functions                                                                                                    |
|------------------------------------------------------------------------|----------------------------------------------------------------------------------------------------|
| Touch<br>Tap gently on the display with your<br>fingertip.             | <ul> <li>Select items on the screen including options, entries, images, and icons.</li> <li>Start applications.</li> <li>Touch buttons on the screen.</li> <li>Input text using the on-screen keyboard.</li> </ul> |
| <b>Touch and hold</b><br>Touch and hold your finger on the<br>display. | <ul> <li>Display detailed information about an item.</li> <li>Open the context menu of an item to perform further actions.</li> </ul>                                                                              |

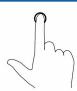

#### Drag

- 1 Touch and hold your finger on an item on the screen.
- 2 Keeping your finger in contact with the display, move your fingertip to the desired location.
- 3 Take your finger off the display to drop the item in the desired location.

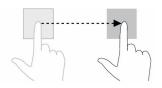

#### Swipe or slide

Move your finger in a vertical or horizontal direction on the display.

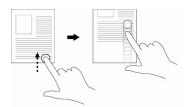

#### Zoom in

Touch the display with two fingers and then move the fingers apart.

Move items such as images and icons on the screen.

- Scroll through the Start screen, web pages, lists, entries, photos, contacts, and so on.
- Close an application (Swipe the application to the bottom of the display).

Enlarge the view of an image or web page.

#### Functions

#### Gestures

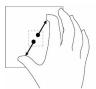

#### Zoom out

Touch the display with two fingers and then move the fingers closer.

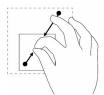

#### Rotate

Touch the display with two or more fingers and then move the fingers in a clockwise or counter-clockwise arc.

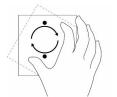

Reduce the view of an image or web page.

Rotate an object by 90 degrees.

# **Keyboards and Pens**

4

Your tablet supports the following accessories that are sold separately:

- Latitude 11 Slim Keyboard
- Latitude 11 Keyboard with mini Active Pen

Topics:

- Latitude 11 Slim Keyboard
- Latitude 11 Keyboard

# Latitude 11 Slim Keyboard

### Connecting your tablet

1 Open the flap on the keyboard and set to a desired angle.

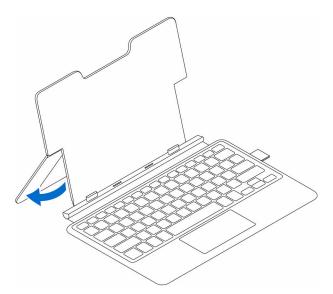

2 Align the tabs on the keyboard dock to the slots on the tablet and dock the tablet to the keyboard dock.

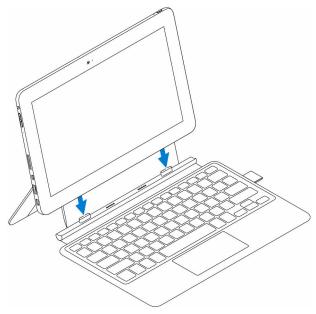

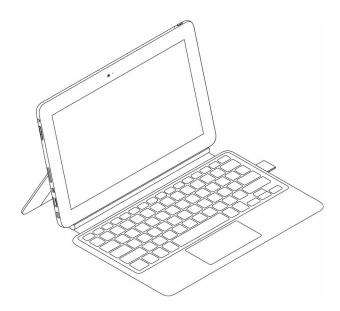

## Disconnecting your tablet

Hold the keyboard, lift and release the tablet away from the keyboard.

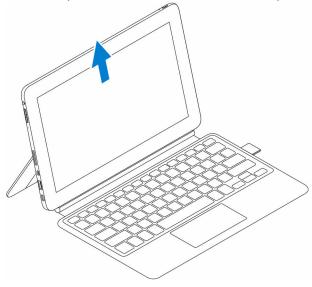

## Tilt

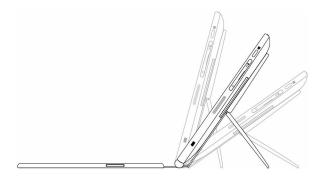

## **Dell Active Pen holder**

() NOTE: The Pen holder accommodates the Dell Active Pen which is sold separately. Store the Dell Active Pen here after use.

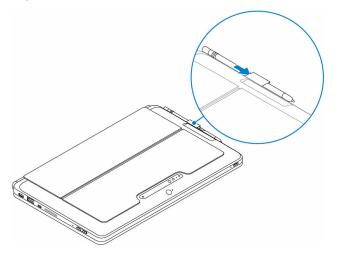

# Latitude 11 Keyboard

#### Features

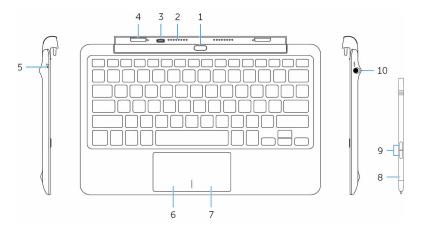

#### Feature

- 1. Undock button Press to undock the tablet.
- 2. Docking pins Allows the tablet to communicate with the keyboard when docked.
- 3. Power-adapter port Allows you to connect a power adapter to charge the keyboard when the tablet is not docked.
- 4. Docking slots (2) Allows docking to the tablet.
- 5. Keyboard-charge status light

Indicates the charge status of the keyboard.

- () NOTE: The keyboard-charge status light turns on for 2 seconds when the power adapter is connected to the keyboard.
- Solid Power adapter is connected and keyboard is white getting charged.
- Off Keyboard is fully charged or power adapter is not connected.
- 6. Left-click area Press to left-click.

#### Feature

| 7.  | Right-click area | Press to right-click.                                                                                            |
|-----|------------------|----------------------------------------------------------------------------------------------------|
| 8.  | mini Active Pen  | Allows you to draw, write text, and perform basic mouse functions.                                               |
| 9.  | Pen buttons (2)  | Customize these buttons to perform functions such as right-click, draw, highlight, write text, erase, and so on. |
| 10. | Pen garage       | Allows you to charge the mini Active Pen. Store the mini Active Pen here after use.                              |

## Connecting your tablet

1 Open the hinge on the keyboard dock.

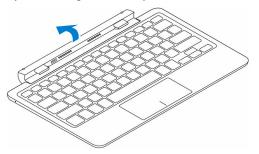

2 Connect the tablet to the keyboard dock.

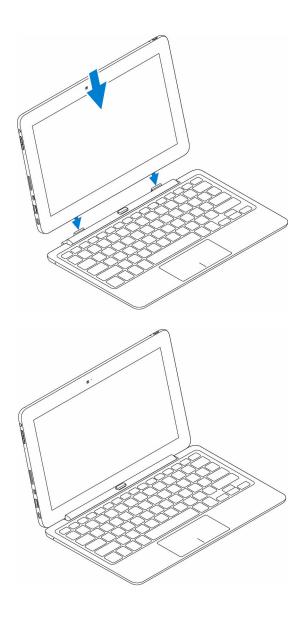

### Disconnecting your tablet

Press and hold the undock button to release the tablet and lift the tablet away from the keyboard.

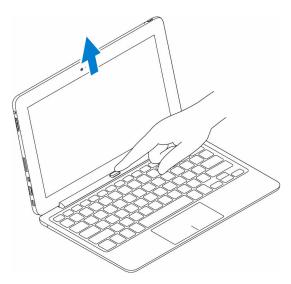

### Charging the keyboard

To charge the keyboard connect the power adapter to the charging port on the tablet or the charging port on the keyboard dock.

() NOTE: If the keyboard has not been charged for a long period of time, it is recommended to charge the keyboard directly by connecting the power adapter to the keyboard dock.

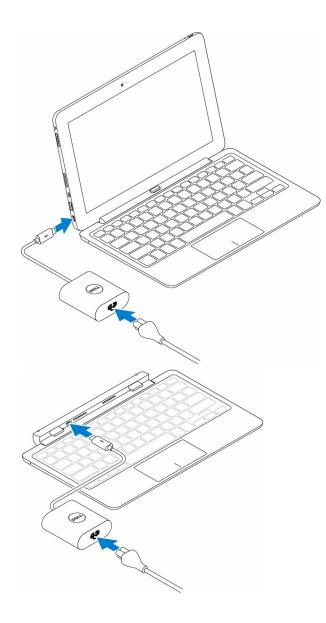

## Using the mini Active Pen

The mini Active Pen supports features such as hovering and pressure sensing. You can use the mini Active Pen to draw shapes, select text, turn a page, and so on. You can also press the buttons on the side of the mini Active Pen to perform various tasks.

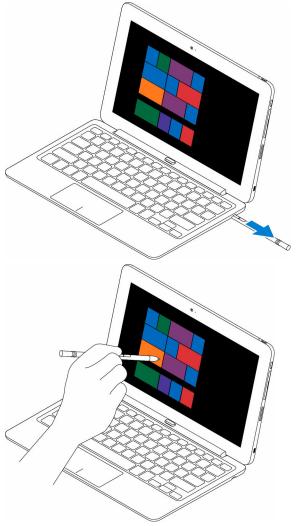

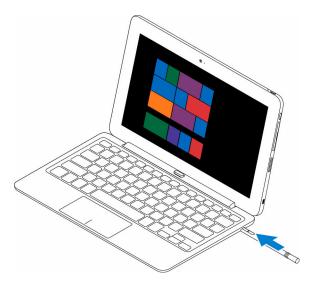

() NOTE: A fully charged mini Active Pen can be used for at least 40 minutes.

The buttons on the mini Active Pen can be customized with functions such as:

- Barrel button (default function)
- Erase (default function)
- Page up
- Page down
- Copy
- Paste
- Undo
- Redo
- Disable
- NOTE: To customize the buttons, download and install the active pen control panel driver from support website. For more information, see www.dell.com/ support/drivers.

### Charging the mini Active Pen

Insert the mini Active Pen into the Pen garage to charge the mini Active Pen. The mini Active Pen gets charged to 90% in 4 seconds and 100% in 25 seconds.

() NOTE: For charging the mini Active Pen, the tablet must be docked and turned on.

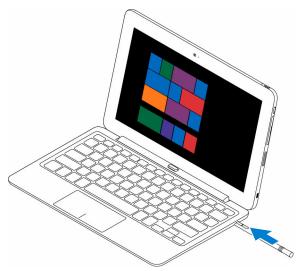

# Entering BIOS setup program

5

## With keyboard

- 1 Connect your tablet to the keyboard dock or connect a USB-enabled keyboard to your tablet.
- 2 Press the power button to turn on your tablet.
- 3 When the Dell logo is displayed, press F2.

### Without keyboard

- 1 Press the power button to turn on your tablet.
- 2 Press and hold the Volume Up button when the Dell logo is displayed on the screen.
- 3 When the F12 boot selection menu is displayed, select **BIOS Setup** using the Volume Up button.
- 4 Press the Volume Down button to enter BIOS setup program.

## **Specifications**

#### Dimensions and weight:

|                     | Latitude 5175                         | Latitude 5179         |
|---------------------|---------------------------------------|-----------------------|
| Thickness           | 10.78 mm (0.42 in.)                   | 14.32 mm (0.56 in.)   |
| Width               | 279.78 mm (11.01 in.)                 | 279.76 mm (11.01 in.) |
| Height              | 176.80 mm (6.96 in.)                  | 176.83 mm (6.96 in.)  |
| Weight (minimum)    | 0.71 kg (1.56 lb)                     | 0.76 kg (1.67 lb)     |
| System information: |                                       |                       |
| Processor           | 6th Generation Intel Core m Processor |                       |
| Operating system    | Windows 8.1                           |                       |
|                     | Windov                                | vs 10                 |
| RAM                 | LPDDR3                                |                       |
| Storage:            |                                       |                       |
| Туре                | • 128 GB                              | solid-state drive     |
|                     | • 256 GB                              | solid-state drive     |
|                     |                                       | solid-state drive     |
|                     | • 256 GB                              | self-encrypting drive |
|                     |                                       |                       |
| Memory:             |                                       |                       |
| Memory:<br>Type     | LPDDR3                                |                       |
| -                   | LPDDR3<br>1600 MHz                    |                       |

#### Ports and connectors:

| Audio             | One headset port (headphone and microphone combo)                                             |  |
|-------------------|-----------------------------------------------------------------------------------------------|--|
| HDMI              | One micro-HDMI port                                                                           |  |
| microSD card      | One microSD-card slot                                                                         |  |
| Micro-SIM card    | One micro-SIM card slot (optional)                                                            |  |
| USB 3.0 port      | One USB 3.0 port                                                                              |  |
| USB-C port        | One USB-C port that supports power delivery and USB 3.0                                       |  |
| Communications:   |                                                                                               |  |
| Wi-Fi             | Dual-band 802.11ac                                                                            |  |
| Bluetooth         | Bluetooth 4.1 LE                                                                              |  |
| Intel WiDi        | Supported                                                                                     |  |
| NFC               | <ul> <li>Latitude 5175 - optional</li> <li>Latitude 5179 - shipped with the system</li> </ul> |  |
| Video controller: |                                                                                               |  |
| Туре              | Intel HD graphics 515                                                                         |  |
| Display:          |                                                                                               |  |
| Туре              | 10.8-inch Full HD                                                                             |  |
| Resolution        | 1920 x 1080                                                                                   |  |
| Aspect ratio      | 16:9                                                                                          |  |
| Brightness        | 360 nits                                                                                      |  |
| Viewing angle     | 80 degrees                                                                                    |  |
| Contrast ratio    | <ul><li>800:1 (minimum)</li><li>1000:1 (typical)</li></ul>                                    |  |

#### Display:

Color depth 8 bits Security: Supported on Latitude 5179 only Fingerprint reader Supported on Latitude 5179 only Smart card reader Camera: Front-facing camera Rear-facing camera Type 5 MP fixed focus 8 MP auto focus Resolution Still image Up to 5 MP Up to 8 MP Video Up to FHD (1920x1080) Up to FHD (1920x1080) pixels pixels Viewing angle 63 to 66 degrees 63 to 66 degrees Power adapter: 100 VAC-240 VAC Input voltage 50 Hz-60 Hz Input frequency Input current 1.30 A Output current 2.0 A/1.5 A Rated output voltage 5 VDC/20 VDC Temperature range: Operating 0°C to 40°C (32°F to 104°F) -40°C to 70 °C (-40°F to 158°F) Storage Environmental requirements:

Temperature range:

Operating

0°C to 35 °C (32°F to 95 °F)

#### Environmental requirements:

| Non-operating                  | -40°C to 65 °C (-40°F to 149 °F)                  |
|--------------------------------|---------------------------------------------------|
| Relative humidity (maximum):   |                                                   |
| Operating                      | 10% to 90% (non-condensing)                       |
| Non-operating                  | 5% to 95% (non-condensing)                        |
| Altitude (maximum, unpressuriz | ed):                                              |
| Operating                      | -15.20 m to 3048 m (-50 ft to 10,000 ft)          |
| Storage                        | -15.20 m to 10,668 m (-50 ft to 35,000 ft)        |
| Keyboard:                      | Latitude 11 Slim Latitude 11 Keyboard<br>Keyboard |
| Dimensions:                    |                                                   |

| Width     | 357.70 mm (14.08 in.)                                                              | 279.20 mm (10.99 in.)                                                              |
|-----------|------------------------------------------------------------------------------------|------------------------------------------------------------------------------------|
| Depth     | 277.90 mm (10.94 in.)                                                              | 174.62 mm (6.87 in.)                                                               |
| Thickness | 5.40 mm (0.21 in.)                                                                 | 9.70 mm (0.38 in.)                                                                 |
| Weight    | 0.498 kg (1.10 lb)                                                                 | 0.73 kg (1.61 lb)                                                                  |
| Features  | <ul><li>Backlit</li><li>Tactile keys</li><li>Touch pad</li><li>Palm rest</li></ul> | <ul><li>Backlit</li><li>Tactile keys</li><li>Touch pad</li><li>Palm rest</li></ul> |

7

## Troubleshooting

### Battery

#### Problems

Battery does not charge

Possible causes

The cable connections may be loose.

#### Possible solutions

- 1 Check the cable connectors and power adapter to ensure proper connectivity.
- 2 Verify that the wall outlet is functioning by connecting another device.
- 3 Check the light on the power-adapter cable.
- 4 Ensure that you are using the power adapter that shipped with the tablet.
- 5 Disconnect the power adapter and connect after approximately 10 seconds.

The tablet's temperature is below 0°C (32°F) or higher than 35°C (95°F).

The battery or power adapter is damaged.

Battery does not chargeThe battery is in• Let the battwhen the battery charge is<br/>at 95% to 99%maintenance mode to<br/>prolong battery life.• Let the batt<br/>until the bat<br/>charge drops

ambient temperature between 0°C to 35°C (32°F to 95°F).

Charge the battery in an

Contact Dell. See Contacting Dell.

- Let the battery drain until the battery charge drops below 95%.
- Restart the tablet. See Turning off your tablet

Battery drains quickly even when the tablet is in standby mode If the tablet is not in the range of a network it can connect to, the tablet continues to try to locate a base station and drains the battery. and Turning on your tablet.

- Temporarily turn off the tablet.
- Move the tablet in range of a network it can connect to or temporarily turn off the wireless connection on your tablet.
- Disable Wi-Fi or mobile broadband when not in range of any wireless networks.
- Enable airplane mode.

Charge the tablet until the battery is fully charged and then use the tablet until the battery drains completely and the tablet turns off. This recalibrates the battery charge value.

Battery charge values are not accurate

Battery is fully charged (battery charge is at 100%) but the battery-charging status light is on

### Network

| Problems                                  | Possible causes                           | Possible solutions                                                                                       |
|-------------------------------------------|-------------------------------------------|----------------------------------------------------------------------------------------------------|
| No wireless connection                    | The wireless connection is not enabled.   | Check if the wireless radio<br>is on. See<br>Turning Wi-Fi on or off.                                    |
|                                           | The wireless connection is out of range.  | Try to get closer to the wireless access point.                                                          |
| Slow internet connections                 | The signal strength is not strong enough. | Contact your internet service provider (ISP).                                                            |
| Unable to pair with a<br>Bluetooth device |                                           | • Ensure Bluetooth is<br>enabled on both the<br>tablet and the device<br>you are trying to pair<br>with. |

• Ensure they are within Bluetooth range.

### Touchscreen

#### Problems

Touchscreen responds slowly or improperly

Possible causes

- The screen is dirty.
- A protective cover may prevent the tablet from recognizing your inputs.

Possible solutions

Moisten a soft, lint-free cloth with either water or a display cleaner, and wipe the surface of the tablet until it is clean. Do not allow water from the cloth to seep down to the tablet ports or buttons.

### **Tablet**

| Problems                 | Possible causes                       | Possible solutions                                                                                                    |
|--------------------------|---------------------------------------|----------------------------------------------------------------------------------------------------|
| Tablet does not turn on  | The battery is completely discharged. | • Charge the tablet for at least 4 hours.                                                                                                    |
|                          |                                       | <ul> <li>Press and hold the<br/>power button for 2<br/>seconds and wait for 8<br/>seconds to see whether<br/>the Dell logo is<br/>displayed.</li> </ul> |
|                          |                                       | <ul> <li>Press and hold the<br/>power button for 15<br/>seconds to hard reset<br/>the tablet.</li> </ul>                                                |
| Tablet does not turn off |                                       | Press and hold the power<br>button for 15 seconds to<br>forcefully turn off the<br>tablet.                                                              |
| Tablet locks up          |                                       | Press and hold the power<br>button for 25 seconds to<br>unlock the tablet. Press<br>the power button for 2<br>seconds and wait for 1                    |

Tablet is not responding or behaving unexpectedly

Tablet cannot boot into Windows

Software or feature is not working as expected

minute for the Dell logo to be displayed.

- Restart the tablet. See Turning off your tablet and Turning on your tablet.
- Refresh the tablet. See Restoring your operating system

Contact Dell's support service. Go to www.dell.com/support.

Software updates may have been downloaded in the background. Restart your tablet.

#### Pen

| Problems          | Possible causes        | Possible solutions                               |
|-------------------|------------------------|--------------------------------------------------|
| Pen does not work | The pen is not charged | Charge the Dell mini     Active Pen by inserting |

- Charge the Delt mini Active Pen by inserting it into the Pen garage for 10 seconds with the tablet docked and in use.
- Replace the battery on the Dell Active Pen.

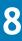

## Getting help

## Self-help resources

You can get information and help on Dell products and services using these self-help resources:

Information about Dell products and services

Dell Help & Support app

Help + Tips app

Accessing help

Online help for operating system

Troubleshooting information, user manuals, setup instructions, product specifications, technical help blogs, drivers, software updates, and so on

Learn about your operating system, setting up and using your tablet, data backup, diagnostics, and so on. www.dell.com

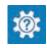

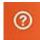

In Windows search, type Help and Support, and tap Enter. www.dell.com/support/windows www.dell.com/support/linux www.dell.com/support

See Me and My Dell at www.dell.com/ support/manuals.

## **Contacting Dell**

To contact Dell for sales, technical assistance, or customer service issues:

- 1 Go to www.dell.com/contactdell.
- 2 Verify your country or region in the **Choose a Country/Region** drop-down list at the bottom of the page.
- Select the appropriate service or support link based on your requirement or choose the method of contacting Dell that is convenient for you.
   Dell provides several online and telephone-based support and service options. Availability varies by country and product, and some services may not be

available in your area.

In NOTE: If you do not have an active internet connection, you can find contact information on your purchase invoice, packing slip, bill, or Dell product catalog.

# 10

## Locating your Service Tag and Express Service Code

You must provide the Service Tag and Express Service Code of your tablet when contacting Dell for customer service or technical assistance.

() NOTE: The telephone systems prompts you to enter the Express Service Code that helps in routing your call efficiently.

The Service Tag and Express Service Code for your tablet are located on a label at the bottom of the tablet.

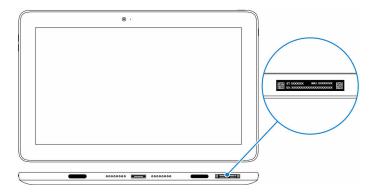